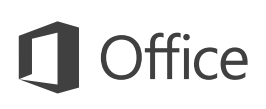

### Guida introduttiva

È la prima volta che si usa Outlook 2016? Consultare questa guida per acquisire le informazioni di base.

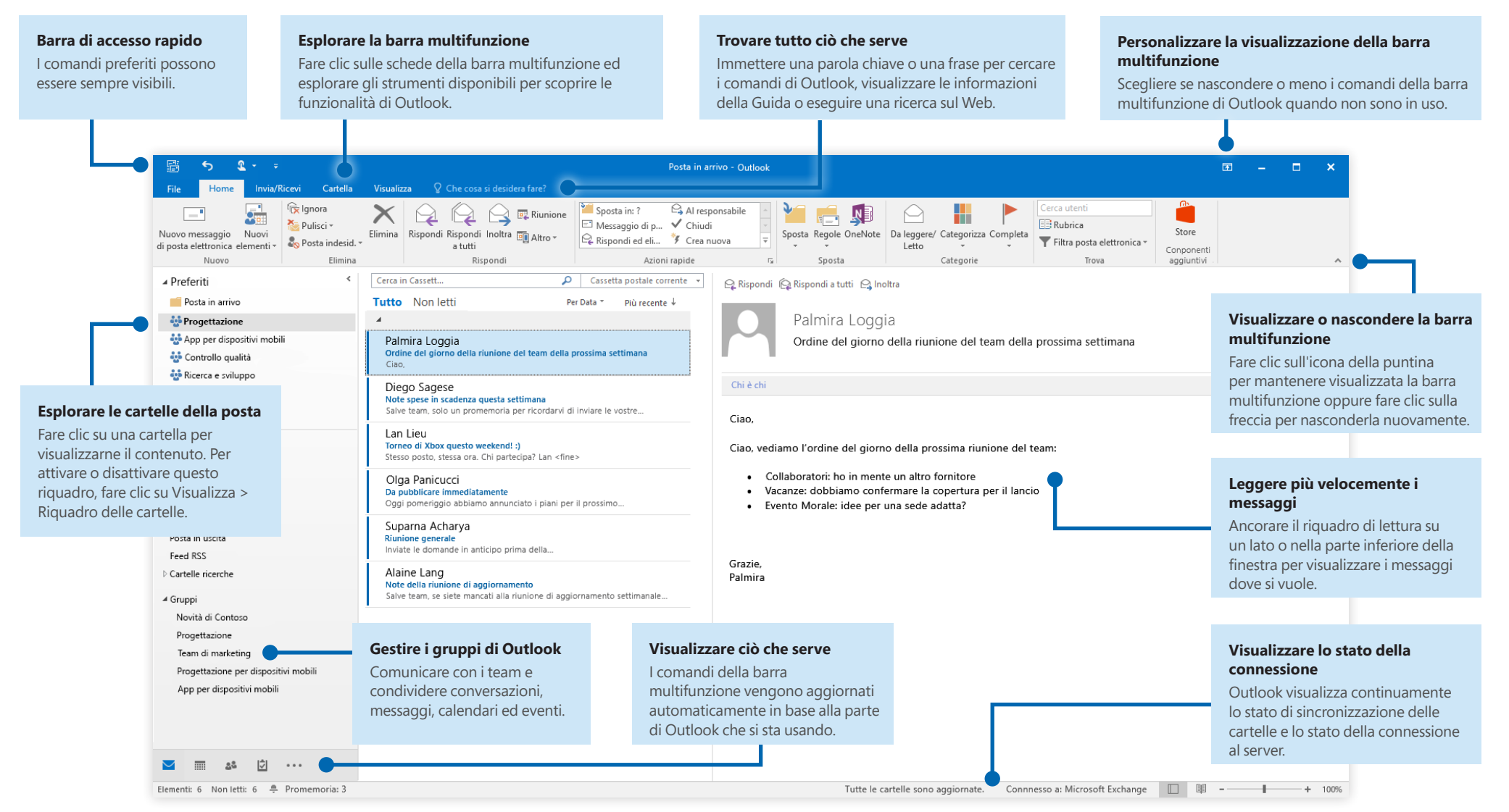

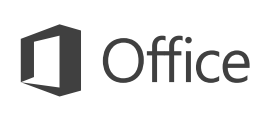

# Configurare l'account

È possibile usare Outlook 2016 non appena si immettono le informazioni dell'account. Sulla barra multifunzione fare clic su **File** > **Informazioni** e quindi sul pulsante **Aggiungi account**. Eseguire quindi l'accesso con l'indirizzo di posta elettronica preferito oppure usare un account fornito dall'azienda o dall'istituto di istruzione.

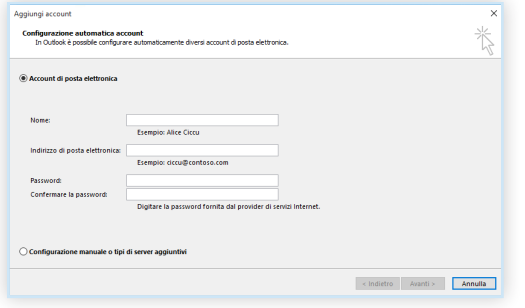

#### Allegare file senza eseguire una ricerca

Si deve allegare un'immagine o un documento? Outlook consente di risparmiare tempo grazie all'elenco dei file usati di recente. Durante la creazione di un nuovo messaggio o di una convocazione di riunione, fare clic sul pulsante **Allega file** e selezionare il file da allegare.

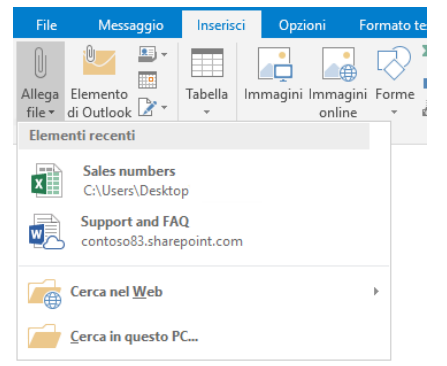

### Configurare un gruppo di **Outlook**

Se si esegue Outlook come parte di un abbonamento a Office 365 idoneo, è possibile usare **Gruppi** anziché liste di distribuzione per comunicare e collaborare in modo più efficiente con i membri di un team o di un'organizzazione.

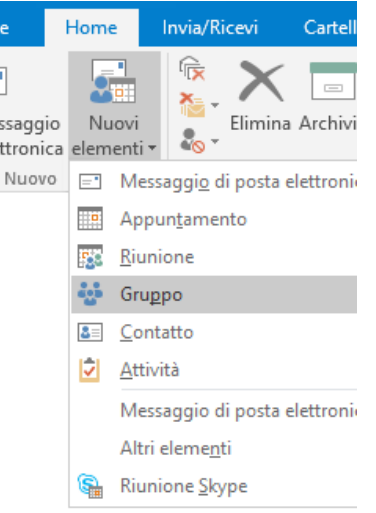

Per creare un nuovo gruppo in Outlook 2016, fare clic sulla scheda **Home** e quindi fare clic su **Nuovi elementi** > **Gruppo**.

Se questa opzione non è presente in questo menu, contattare l'amministratore dell'abbonamento a Microsoft Office 365 per altre informazioni.

Dalla Posta in arrivo di uno dei gruppi tutti i membri che ne fanno parte possono avviare o partecipare a una conversazione, creare o confermare eventi del team, visualizzare un elenco dei membri e ricevere notifiche sulle interazioni su uno qualsiasi dei post condivisi.

Per partecipare a un gruppo esistente, iniziare cercandone il nome. Nella scheda **Home** della finestra dell'applicazione Outlook immettere una parola chiave o una frase nella casella **Cerca utenti** e quindi selezionare il gruppo a cui si vuole partecipare.

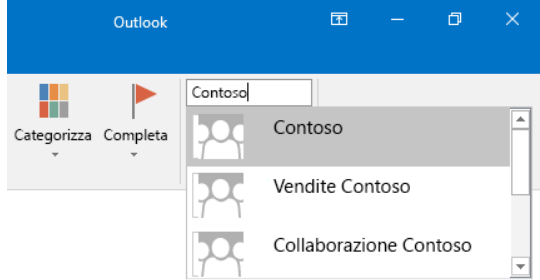

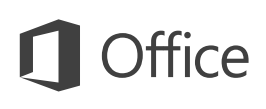

# Outlook offre molto di più della semplice posta elettronica

Spostarsi facilmente tra Posta, Calendario, Contatti e altro ancora.

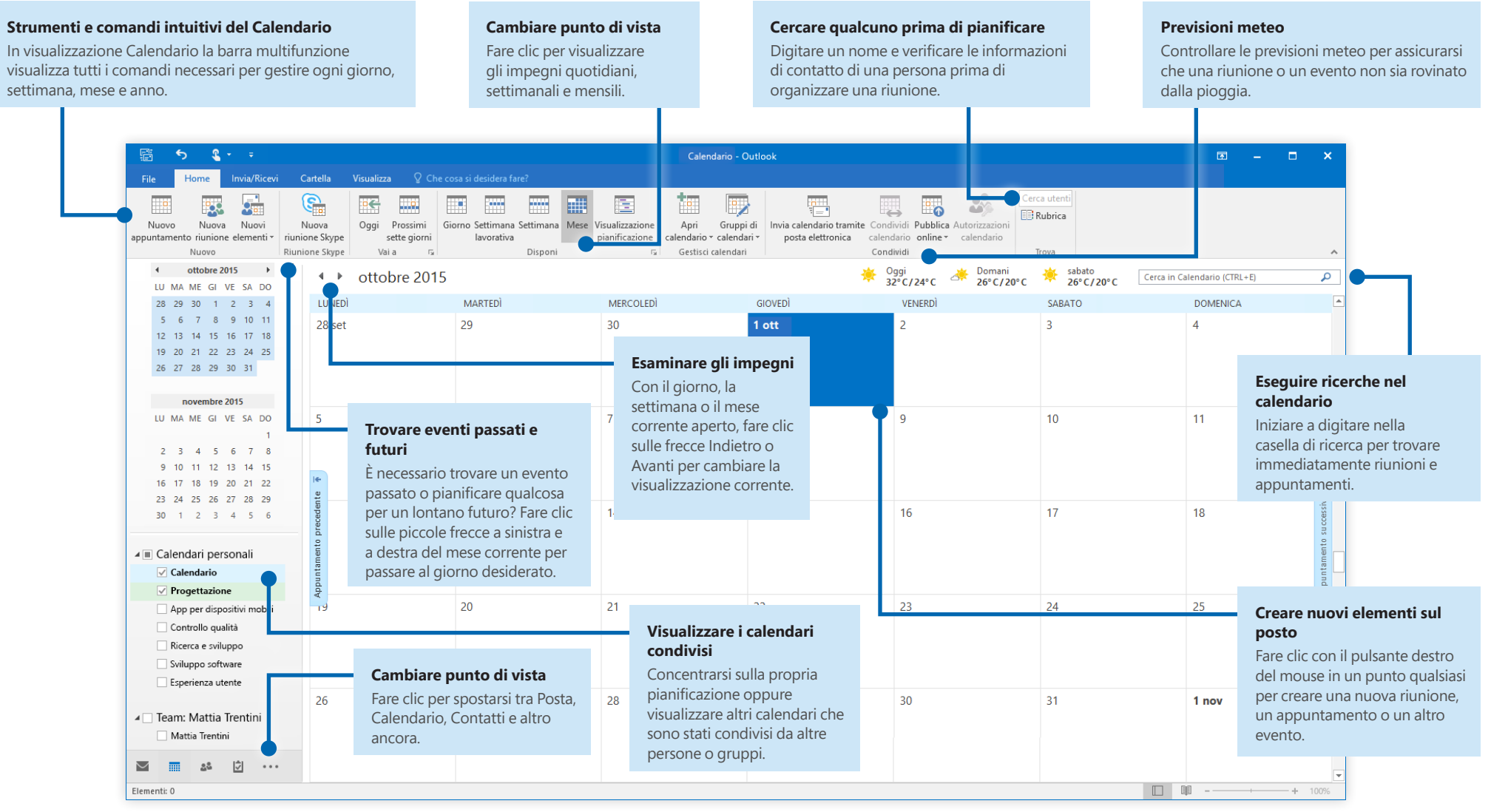

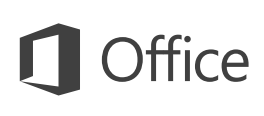

### Trovare tutto ciò che serve

Digitare una parola chiave o una frase nella casella **Che cosa si vuole fare?** sulla barra multifunzione per trovare rapidamente le caratteristiche e i comandi di Outlook necessari, leggere gli argomenti della **Guida** oppure ottenere altre informazioni online.

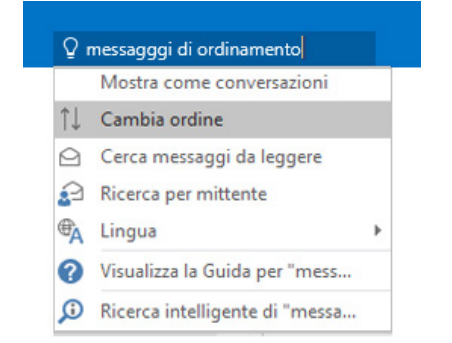

## Altre guide introduttive

Outlook 2016 è solo una delle app ridisegnate di Office 2016. Le guide introduttive gratuite delle nuove versioni delle app di Office sono disponibili all'indirizzo **<http://aka.ms/office-2016-guides>**.

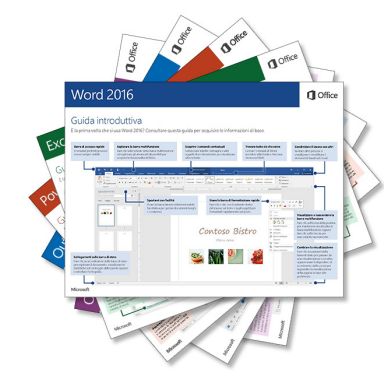

## Cercare informazioni pertinenti

Con **Ricerca intelligente** Outlook cerca informazioni pertinenti su Internet per definire parole, frasi e concetti. I risultati della ricerca visualizzati nel riquadro attività possono fornire contesto utile per le informazioni da condividere con altre persone.

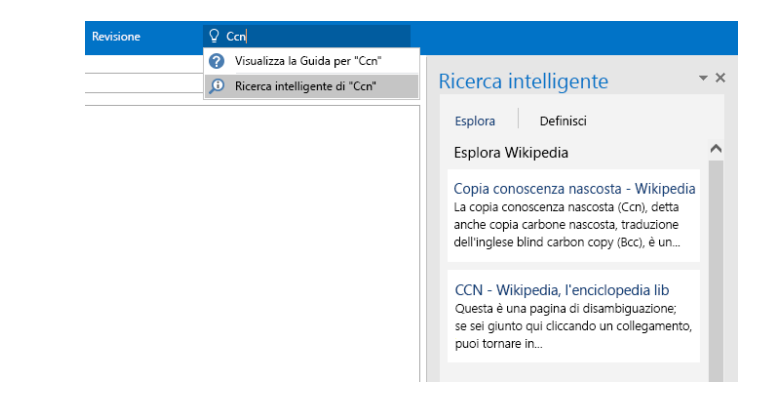

# Approfondimenti su Outlook

#### **Novità di Office 2016**

Esplorare le caratteristiche nuove e migliorate di Outlook 2016 e le altre app in Office 2016. Per altre informazioni, visitare la pagina all'indirizzo **<http://aka.ms/office-2016-whatsnew>**.

#### **Accedere a risorse di formazione gratuite, esercitazioni e video su Office 2016**

Pronti per approfondire le funzionalità messe a disposizione da Outlook 2016? Visitare il sito **<http://aka.ms/office-2016-training>** per esplorare le risorse di formazione gratuite.

#### **Inviare feedback**

È piaciuto Outlook 2016? Si hanno idee per migliorarlo? Fare clic su **Feedback** nel menu **File**, quindi seguire le istruzioni visualizzate per inviare suggerimenti direttamente al team di prodotto di Outlook. Grazie!